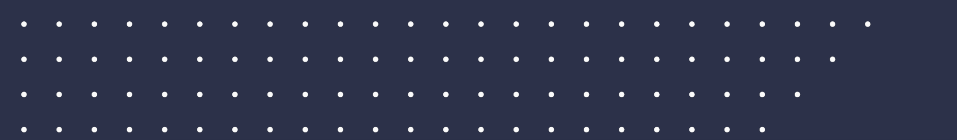

 $\alpha = 0.05$ 

# **Adding staff, students and groups**

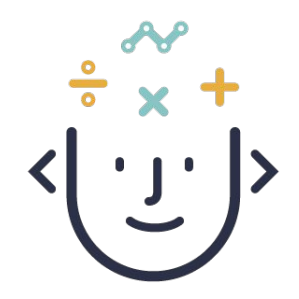

\*started before 1st Sep 2020

### **What does adding staff, students and groups look like in my school?**

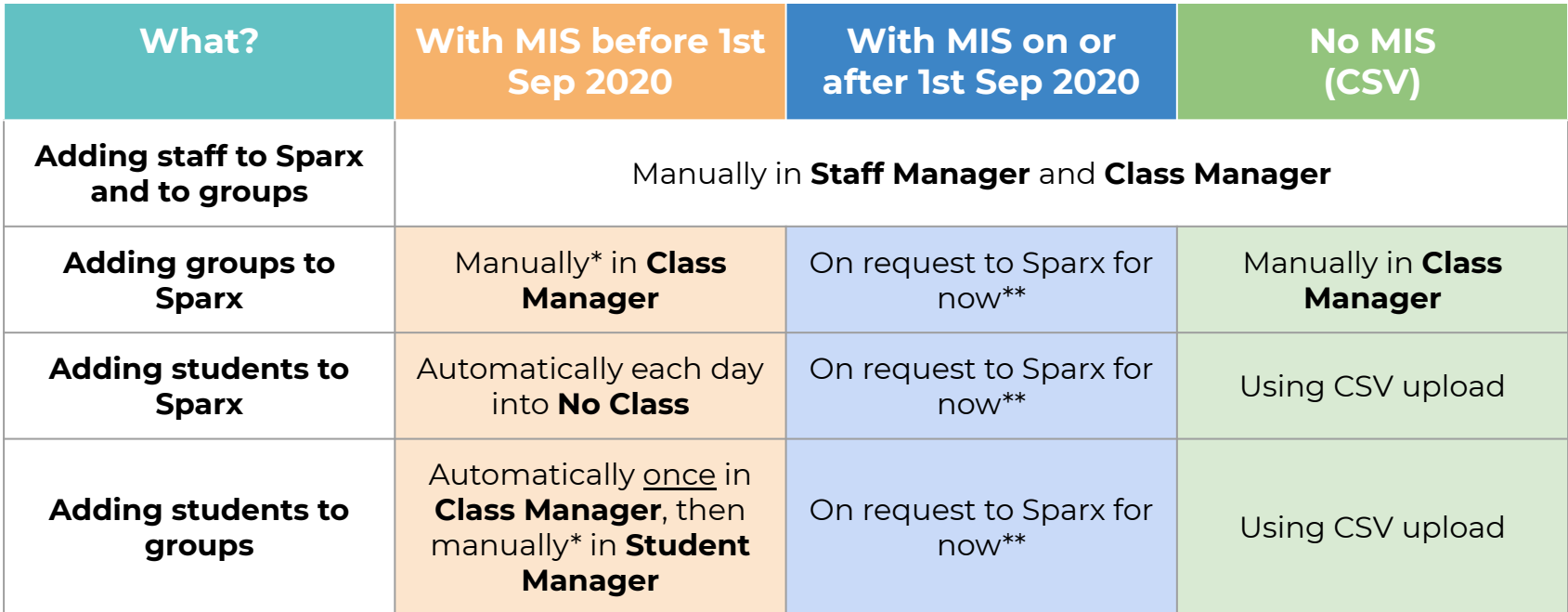

 $\sim$ 

**Irx** 

\* automatic daily syncing with your MIS is coming in the next few months

\*\* automatic daily syncing with your MIS is coming in the next few weeks

### **Add staff to Sparx**

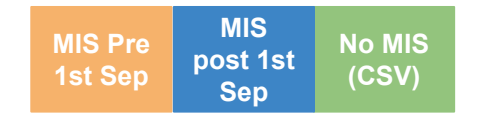

- **1.** Select the **More** tab on Teacher portal and then **Staff Manager**
- **2.** From here, click **Add a new staff member** using the plus symbol at the top of the existing staff list.
- **3.** Add details of the new staff member in the relevant fields **including their role**
- **4.** Remember to check the **Send welcome email** box which will send a link to the user to create a password, and give them a role from the dropdown list.

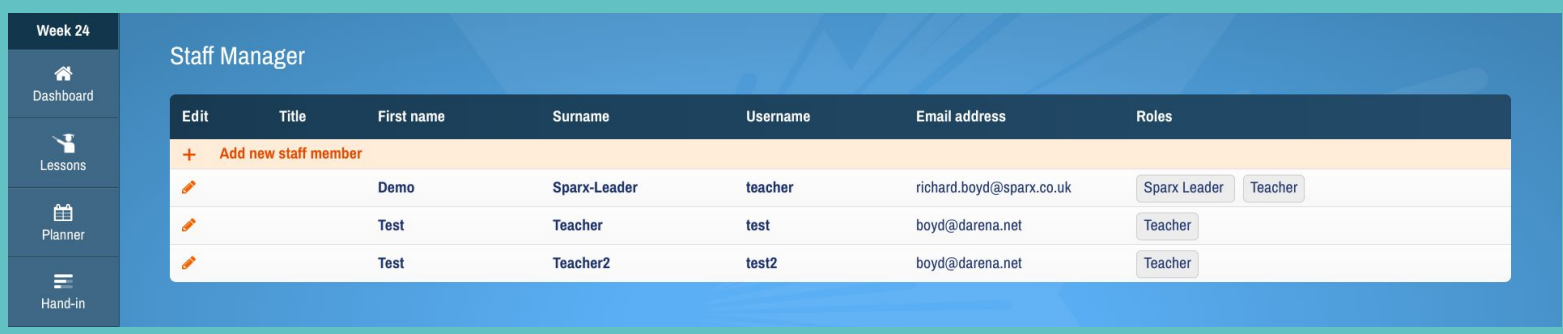

### **Add new classes**

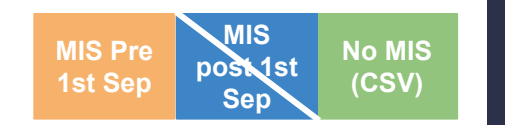

- **1.** Go to the More tab and select **Class Manager**
- **2.** Click **Add new class**
- **3.** Create a class name and select the **Year group**

**MIS post 1st Sep -** classes will already show in class manager if your site setup is complete

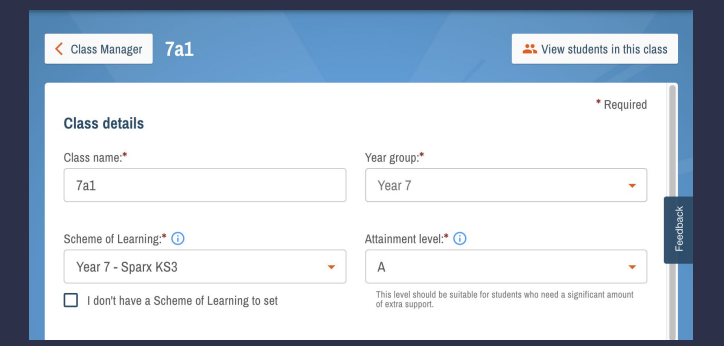

## **Add Schemes of Learning**

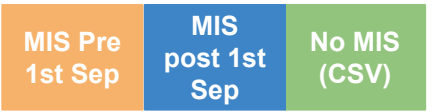

Assign the class a **Scheme of Learning** from your published list or check the **I don't have a Scheme of Learning to set** box if you don't yet have any published SoLs.

**Note:** if you don't publish and link SoLs to classes before you start using Sparx with students then no content will be visible in homework or lessons, meaning more manual work for teachers and a risk that students won't get suitable homework

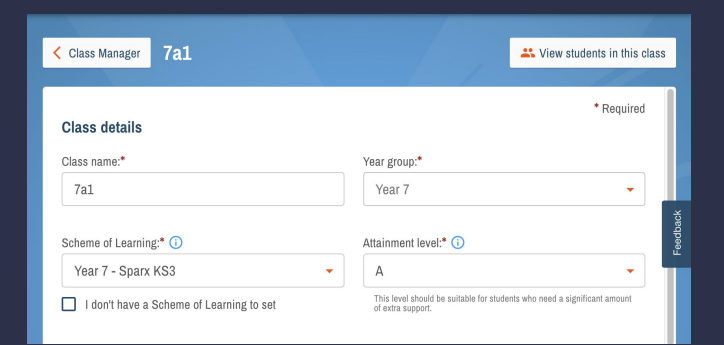

### **Add Attainment Levels**

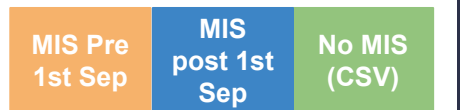

#### **Classroom + Homework Classes**

Choose an attainment level which is suitable for the lowest ability in the class.

#### **Homework only Classes**

Choose a suitable attainment level if you are confident that the class is well setted and working at roughly the same level.

If classes are mixed ability or the attainment level is unknown choose **Diagnostic Homework**

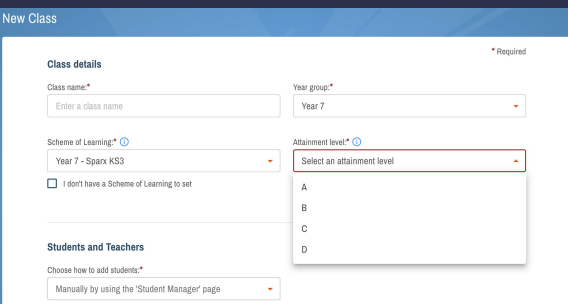

#### **Classroom class**

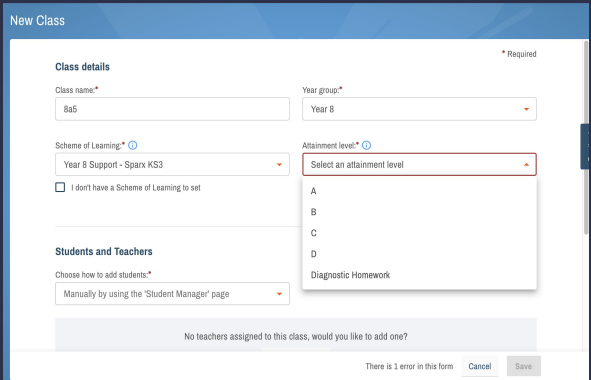

#### **Homework class**

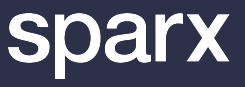

### **Add staff to classes**

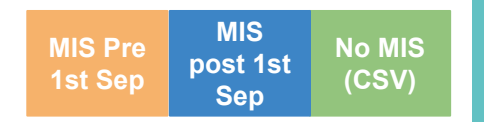

- **1.** Select the **Class Manager** tab under the **More** section Click the orange pencil icon next to the class you want to add the teacher to
- **2.** Scroll to the **Teacher** section and add the correct teacher/s to the class
- **3.** Choose **Send teacher emails** if you want them to receive messages about the class homework each week

**Note:** if teachers are not assigned to classes they won't see their groups by default when they log in

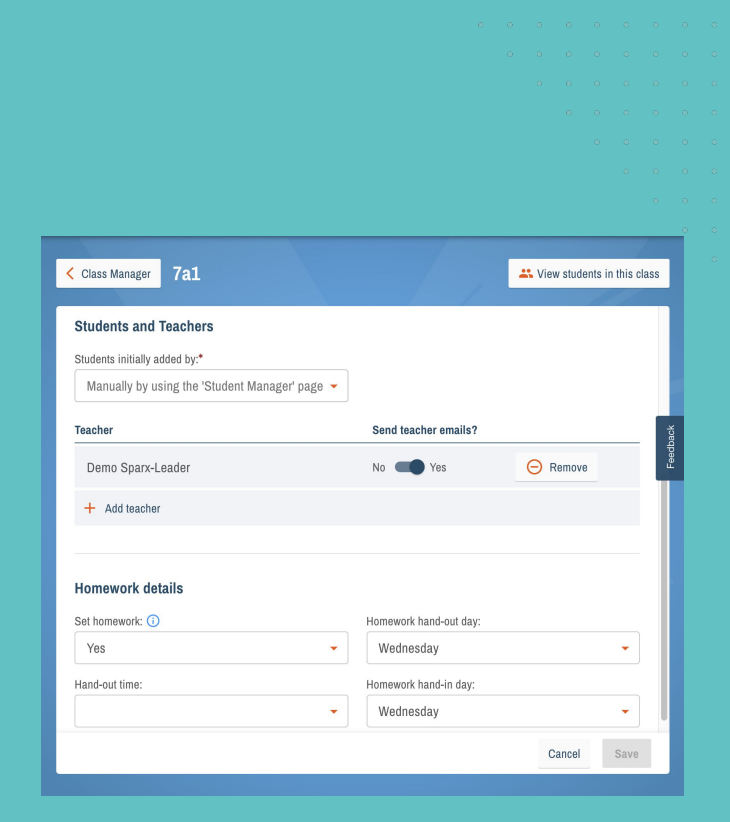

**Add students to classes** 

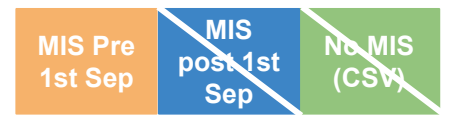

Students are placed in a group called **No Class** when they are first imported

When you first create your classes you will have the option to add students using an MIS sync **ONCE.** 

We highly recommend that you **check your classes are correct** in your MIS before you run this sync.

- 1. In the class edit page click the **Students initially added by** drop down and choose **Using class information from my school's MIS**
- 2. Choose the correct class from those available in the dropdown list.

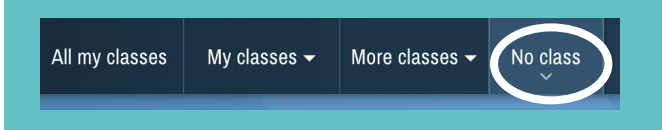

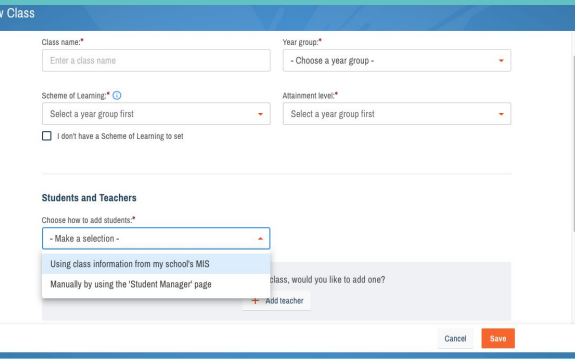

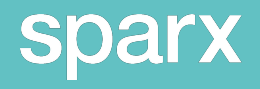

## Adding students to classes - ongoing MISPre MISPTE No MIS

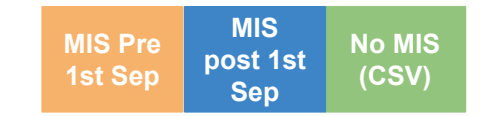

**MIS Pre 1st Sep** - after the initial MIS sync students can be moved between classes manually on the **Student Manager** page. See our Knowledge base for more info on how to do this

**MIS post 1st Sep -** students are added to groups via your MIS sync. If any changes are made to group membership in your MIS after your initial site setup please contact us so we can sync these changes in Sparx.

**No MIS -** You will need to use a CSV upload to add students both to Sparx and to your groups in Sparx. Please search for CSV on our Knowledge base for more information about how to do this.

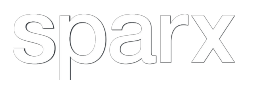

## **Homework details**

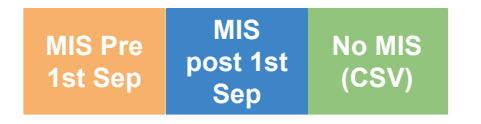

- **1.** Complete homework Hand out and Hand in days
- **2.** Set a time for when you want homework to go out on the handout day
- **3.** Turn homework on if you are ready!

**Please note:** once a homework has been set it can't be deleted so make sure students are ready to complete their work before you choose to set it.

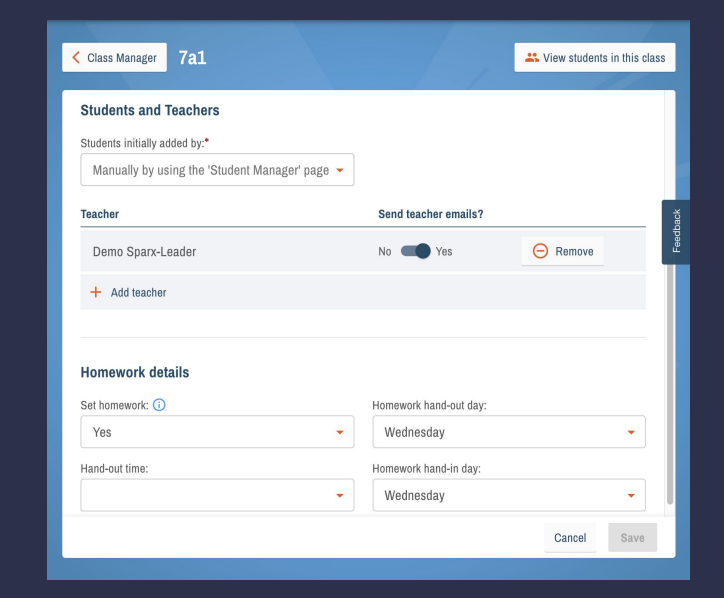

### **Users and group checklist - what do you need to do?**

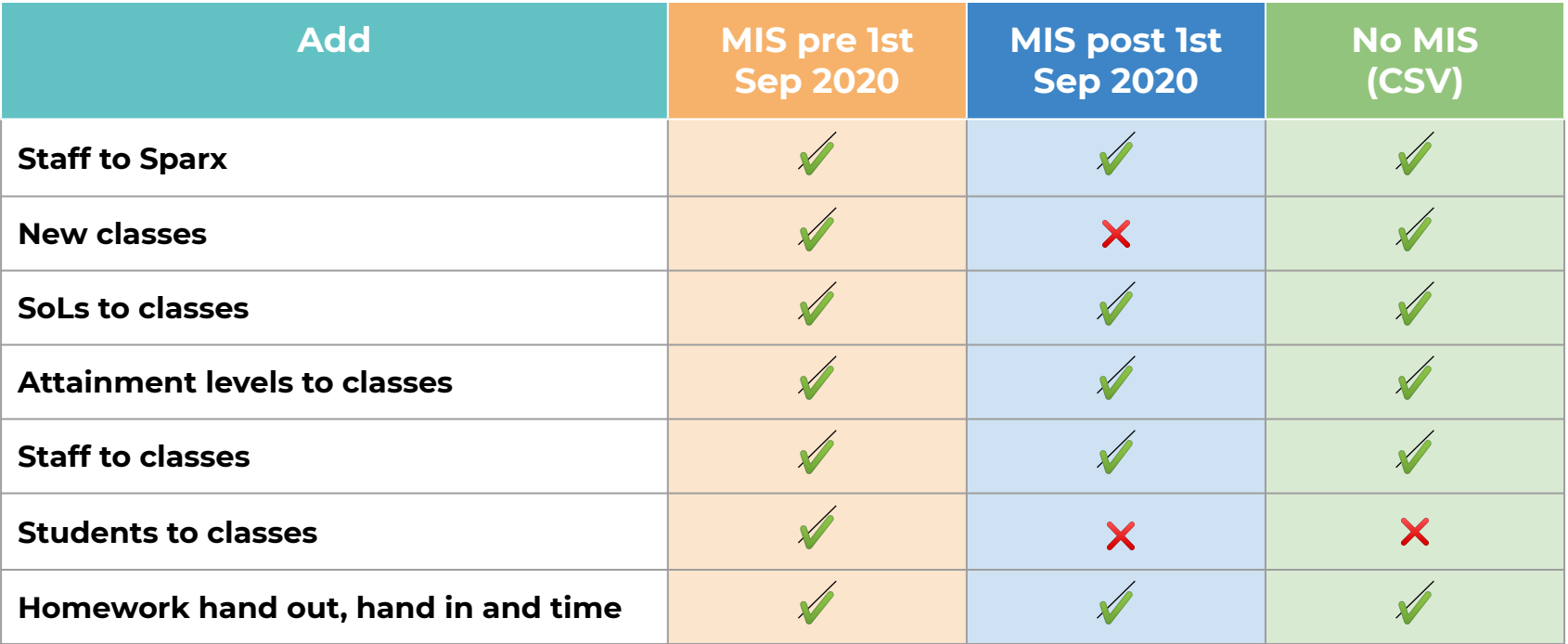

**spa** <u>rx</u>

and a series of the contract of the

**All Angeles** 

**All All All All All All** 

 $\mathbf{a} = \mathbf{a} + \mathbf{a} + \mathbf{a}$ 

 $\mathbf{a} = \mathbf{a} + \mathbf{a}$  . In ( and a state of the and a state  $\mathbf{a}^{\prime}$  ,  $\mathbf{a}^{\prime}$  ,  $\sim 10^{-1}$ 

### **Preparing Users and Groups Module Check**

**1. Which page in Teacher Portal is used to add members of staff?**

All staff are added and their details managed on the **Staff Manager** page which is accessed in the **More** menu in Teacher Portal

- **2. What will happen if you don't allocate a Scheme of Learning to your classes?** The homework planner will not be populated with content and, if you are using lessons, no topics will be displayed.
- **3. What happens if teachers are not assigned to classes?**

 $\alpha = 0.5$ 

a constitution of the control of the control of the control of the control of the control of the control of the

They won't be able to see their classes by default when they log in

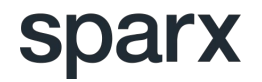